# Step-by-Step Guide

Copying Requisitions into New Shopping Carts

#### In This Guide

Copying requisitions can be used to create repeat purchase requests. It can also be used to resubmit rejected requisitions, if appropriate. However, the copy feature shouldn't be used to copy punch-out items into a new shopping cart.

This guide discusses:

✓ Copying requisitions

✓ Creating new shopping carts from existing requisitions

## Procedure

- Begin by accessing CU Marketplace via <u>your campus portal</u>. Locate your CU Resources section and, under the Business Applications area, select the CU Marketplace link.
- 2. Locate the appropriate requisition using one of the following methods:

Method 1: Requisition # known If you know the requisition #, use the Quick Search located in the upper right corner of your screen.

| ło | yer 🔻 🛛 🛨 🛛 Action Items 🛐 🛛 Notifications 🛛 📜 2,156.99 USD | Q,  |
|----|-------------------------------------------------------------|-----|
|    | Quick Search Alt                                            | + Q |
|    | Purchase Order Number 🔹 1100001554                          | ď   |
|    | Go                                                          |     |

Click the Quick Search icon. Then, use the dropdown to select *Requisition Number* and enter your requisition *#* in the next field; click the **Search** button.

## Method 2: Requisition # <u>not</u> known

If you do not know the requisition #, perform a Document Search. Use the navigation bar on the left side of your screen and go to Orders & Documents > Document Search > Search Documents. (You may need to click the advanced search link and select *Requisition* from the Search dropdown.)

| Search Requisition -       | simple search |
|----------------------------|---------------|
| Go                         |               |
| Requisition Identification |               |
| Requisition Number(s)      |               |
| Requisition Name           |               |
| Requisition Information    |               |
| Participant(s)             | م             |

You can search for your requisition by requisition name, among other values. Click **Go**. Select your requisition from the resulting list.

## Step-by-Step Guide Copying Requisitions into New Shopping Carts

3. Once your requisition is displayed, use the Available Actions dropdown (located in the upper right corner of the page) to select Copy to New Cart.

| Requisitio         | on Number(s) 45253980               | •  |
|--------------------|-------------------------------------|----|
| Available Actions: | Add Comment 🔹                       | Go |
|                    | Add Comment<br>Add Notes to History |    |
| ndling             | Copy to New Cart                    | 2? |

4. Click the **Go** button.

to save your

new name.

- 5. The items and information from the original requisition are added to a new shopping cart. You can change any of the information in this new shopping cart, including the items, quantities, shipping location, and/or accounting information. Refer to the Step-by-Step Guide Modifying Shopping Carts for further guidance on changing items and quantities.
- 6. We recommend that you enter a unique shopping cart **Name** to easily identify or

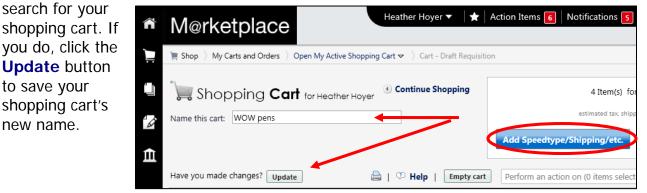

7. If ready, the consolidated shopping cart can now be finalized. Refer to the Quick Step Guide Finalizing Shopping Carts (Adding SpeedType, Shipping, etc.) for further quidance.